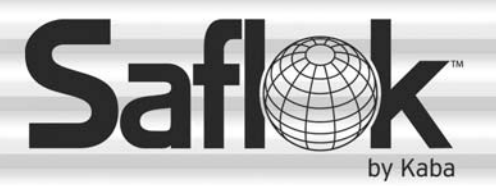

SAM®

# SAM® RF Operations Manual

RF Operations Manual 8

# Section 2: Installing the SAM RF System

All information contained herein, including but not limited to product pricing and other intellectual property, is confidential and intended for the sole use of the addressee(s) so named. Any misuse of this confidential information contained herein may result in legal action by Computerized Security Systems dba SAFLOK and its parent company.

#### 2.1 Installation Overview

The SAM RF system is loaded from one CD. Be sure to install the SAM RF System Software first, followed by the SAM RF System USB Drivers.

Before beginning the installation process, determine how the SAM RF system will be installed:

- If the SAM RF system will be installed on a single station, proceed to Section 2.2. Most properties choose to run the software from a single computer.
- If the SAM RF system will be installed on a network, skip ahead to Section 2.3.
- If the SAM RF system will operate with multiple databases, skip ahead to Section 2.4

Once the SAM RF system is installed, complete Section 2.6 "Installing the Electronic Key Encoder and Utility Device."

**Note:** Please confirm that all components are present (refer to Section 1.2 "SAM RF Components") before you proceed.

> **Important:** Do not connect the key encoder and utility device cables until all software is installed.

#### 2.2 Installing the SAM RF Software on a Single Station

**Note:** To operate the SAM RF System from a remote computer, go to Section 2.3 "Installing SAM RF on Client/Remote Stations".

**Important:** Do not connect the key encoder and utility device until all software is installed.

1. Insert the CD into your CD-ROM drive on your PC and the Setup program should launch automatically.

**Note:** If the Setup program does not auto-start, go to the Start menu and click **Run**. Click **Browse** to find the *SAMrfSetup.exe* file located on the CD-ROM drive and double click on it. Back at the Run PC dialog box, click **OK**.

2. Click **Next** at the Welcome PC dialog box.

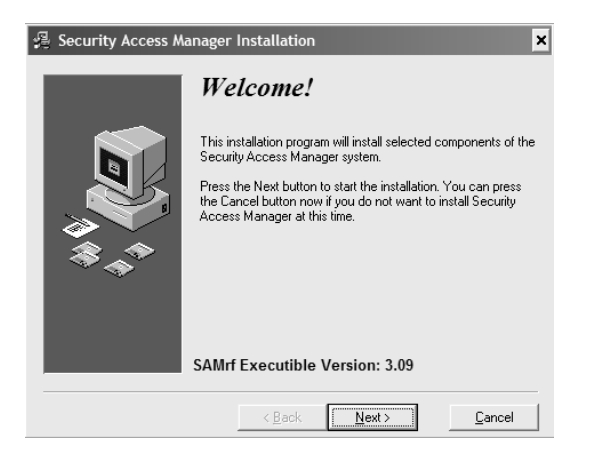

3. Check both boxes to install the SAM application files and the database files, then click **Next** at the Select Components PC dialog box.

**Important:** Check **both** boxes on the Select Components PC dialog box before continuing with the installation process.

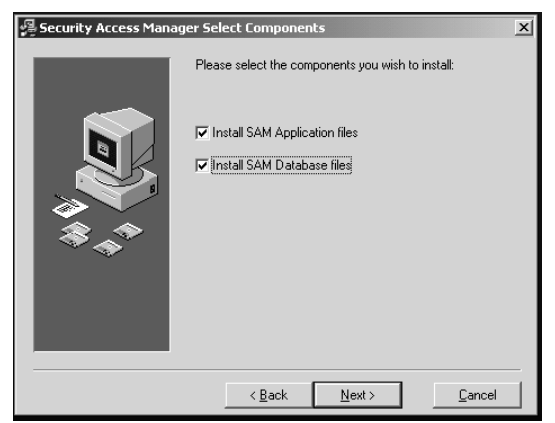

#### Installing the SAM RF Software on a Single Station (continued)

5. Click **Next** at the Select Destination Directory PC dialog box to continue the installation process. The SAM RF System database will automatically install into the default folder location (*C:\Program Files\SAMrf*)*.*

**Note:** You may choose to install the program into a different folder location; however, for service purposes, it is recommended that you keep the default location for the SAM RF System to allow our technical service associates to better assist you.

6. Select **Yes**, then click **Next** at the Backup Replaced Files PC dialog box.

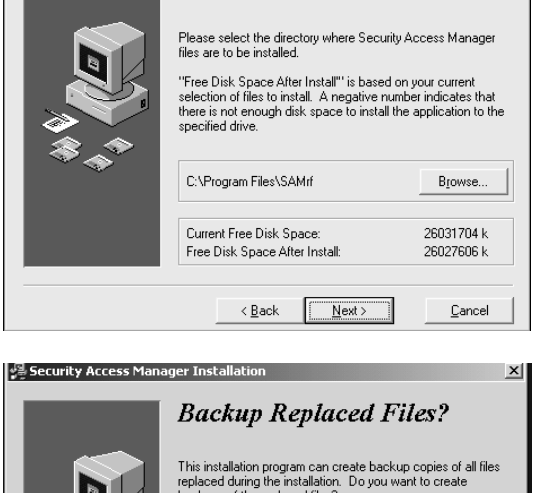

**Select Destination Directory** 

Security Access Manager Installation

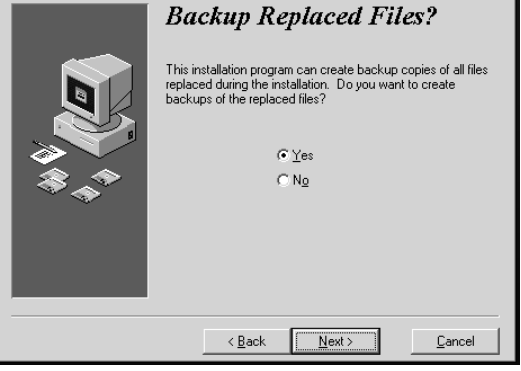

7. Click **Next** at the Select Replaced Directory PC dialog box.

**Note:** Even if you are installing the software for the first time, we recommend that you accept these defaults.

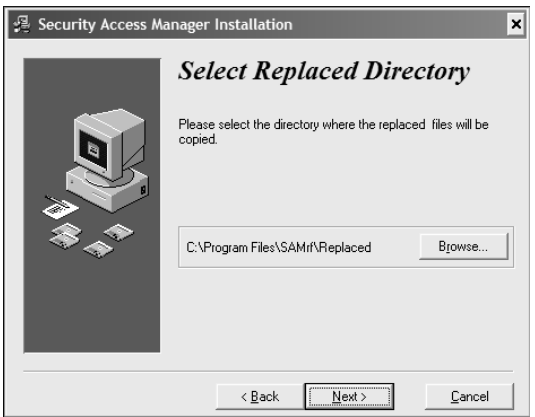

 $\overline{\mathbf{x}}$ 

#### Installing the SAM RF Software on a Single Station (continued)

8. Click **Next** at the Ready to Install PC dialog box.

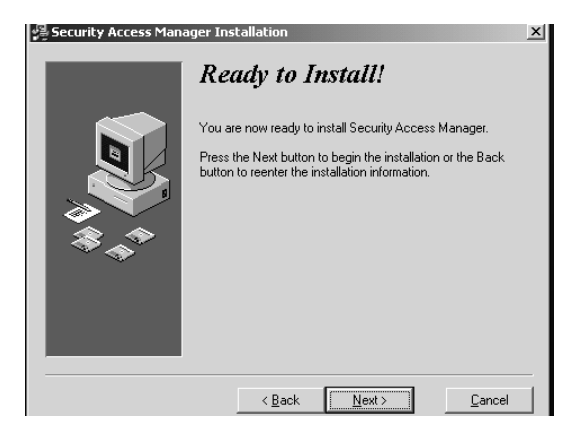

8. Installation progress will display in the Installing PC dialog box.

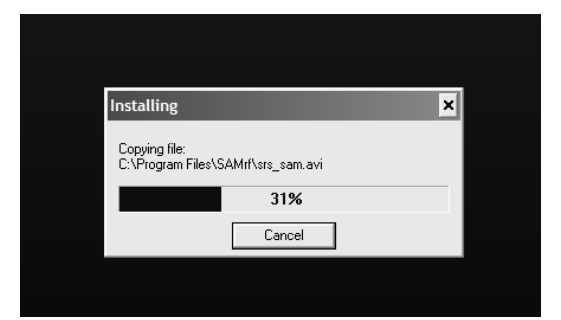

9. Click **Finish** at the Installation Completed PC dialog box. The installation process is now complete.

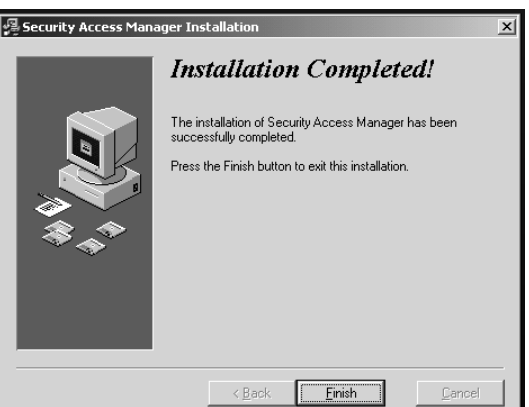

10. Remove the SAM RF System software CD from the CD-ROM drive on your PC. Retain the CD in a safe place in case software reinstallation is necessary.

Skip ahead to Section 2.5 to install the USB drivers.

#### 2.3 Installing the SAM RF Software for Client/Remote Stations

**Important:** Do not connect the key encoder and utility device until all software is installed.

- 1. Before installing the SAM RF System software on a remote computer, you **must** complete the following:
	- Install the SAM application and database on the SAM RF server (the computer where you intend to load the SAM RF database files).
	- Share the SAMrf directory on the SAM RF server so remote users can link to the database. The path to this directory on the SAM server is *C:\Program Files\Samrf.*
	- Map a network drive on the remote computer to the SAM RF server's SAMrf directory.
- 2. Insert the SAM RF System CD into your CD-ROM drive. The Security Access Manager Installation program will launch automatically.

**Note:** If the Setup program does not auto-start, go to the Start menu and click **Run**. Click **Browse** to find the *setup.exe* file located on the CD-ROM and double click it. Back at the Run PC dialog box, click **OK**.

3. Click **Next** at the Welcome PC dialog box.

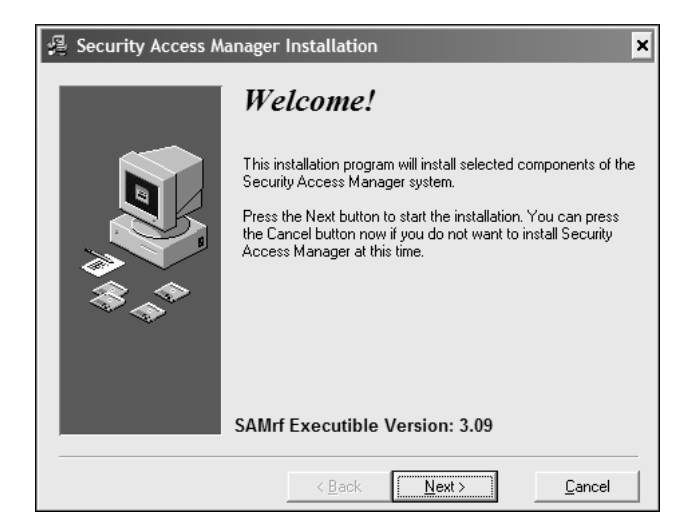

4. Click **Next** at the Select Components PC dialog box.

**Important:** DO NOT click the box next to "Install SAM Database files." Only "Install SAM Application files" should be selected.

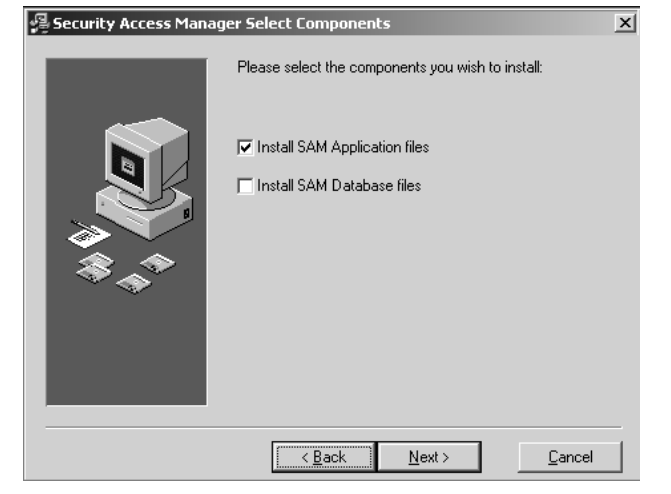

#### Installing the SAM RF Software for Client/Remote Stations (continued)

5. Click **Next** to accept the default directory path on the Select Destination Directory PC dialog box.

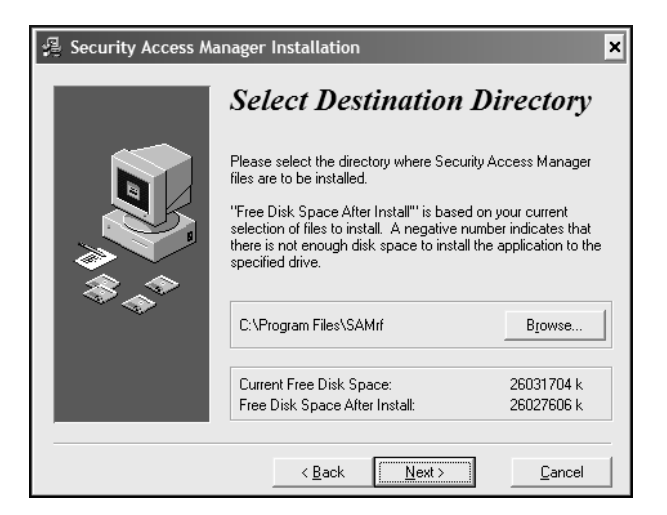

6. Click **Next** at the Backup Replaced Files PC dialog box.

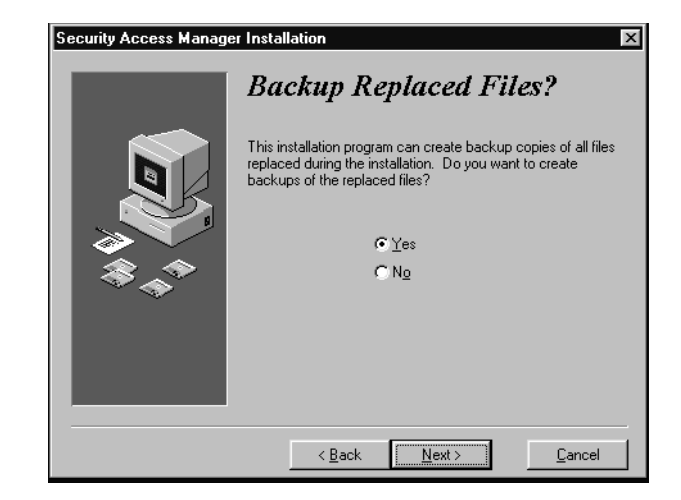

7. Click **Next** at the Select Replaced Directory PC dialog box.

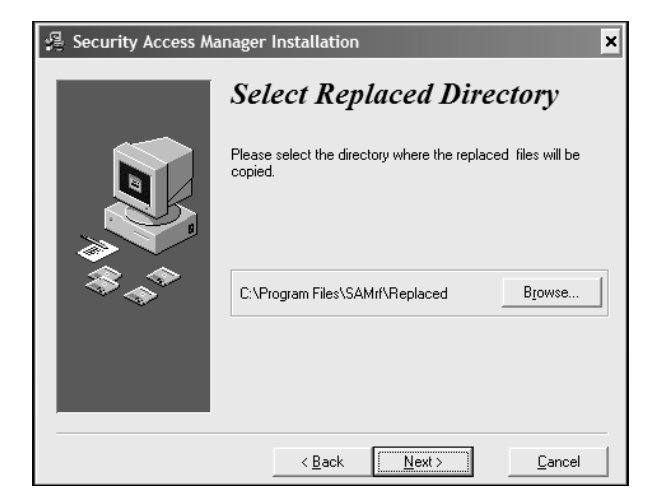

#### Installing the SAM RF Software for Client/Remote Stations (continued)

8. Click **Next** at he Ready to Install PC dialog box to start the installation.

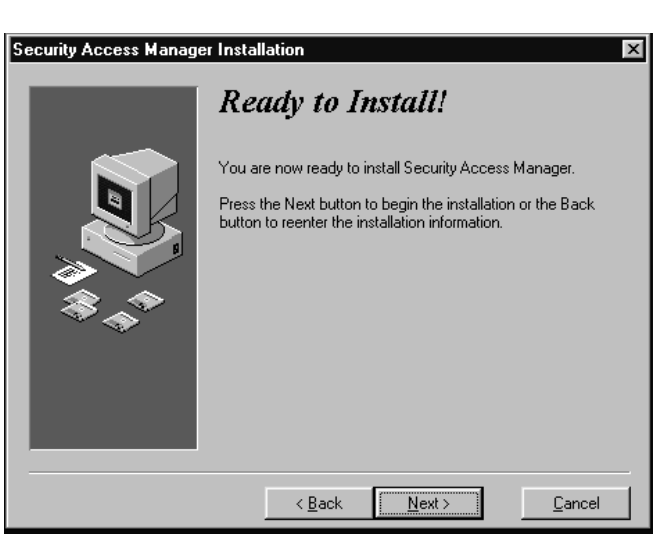

9. The Installing PC dialog box will appear to show the progress.

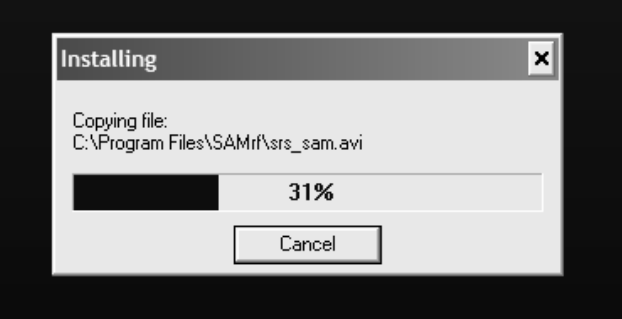

10. Click **Finish** at the Installation Completed PC dialog box.

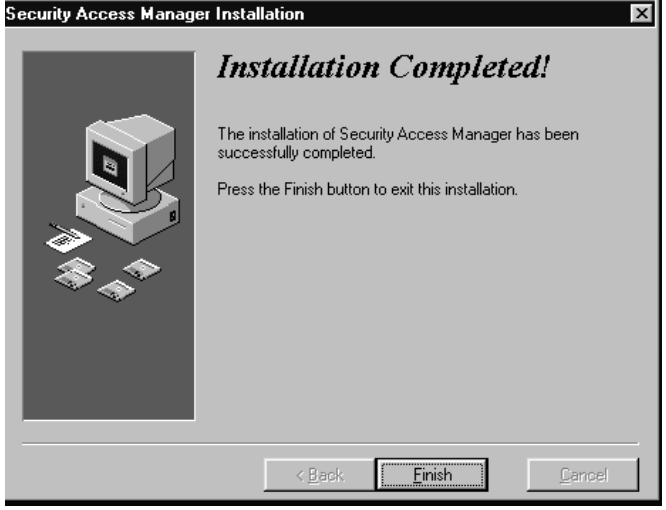

#### Installing the SAM RF Software for Client/Remote Stations (continued)

- 11. Double click the on the **SAM RF** icon to launch the program. The SAM RF System shortcut can be found on the desktop, or you may follow the path *C:\Program Files\Samrf* to find the SAM RF System executable file named: *SRS\_SAMrf.EXE*.
- 12. Click **OK** at the first warning PC dialog box.

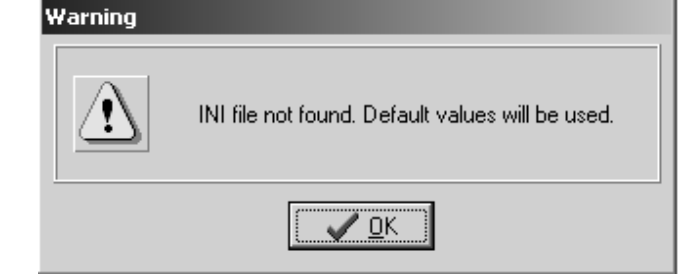

13. Click **OK** to continue at the second warning PC dialog box.

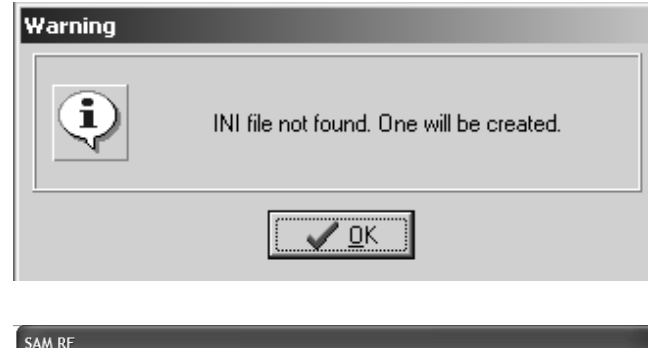

14. Click **OK** to continue at the LAN Warning PC dialog box.

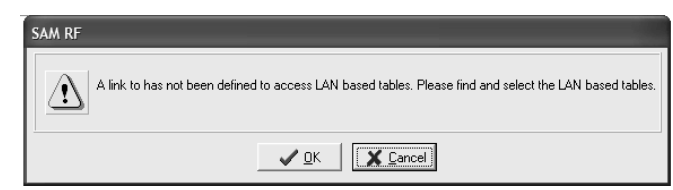

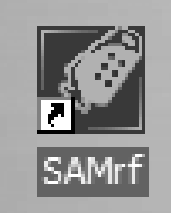

#### Installing the SAM RF Software for Client/Remote Stations (continued)

15. Double click the mapped network drive that links to the SAM RF System database files. In this example, the mapped drive is *S:\SAMRF Servers SAM RF Directory.*

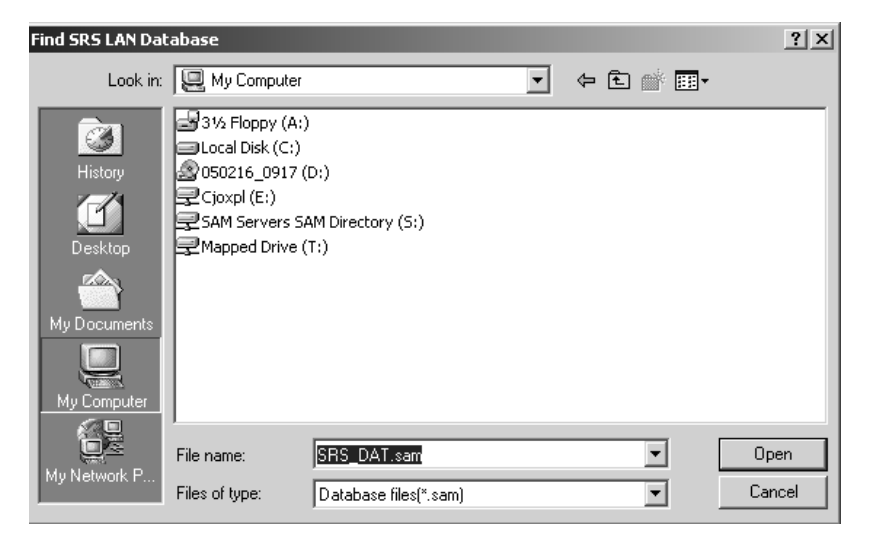

16. At the SAM RF Servers SAM RF Directory, click on the **Data** folder and click **Open**.

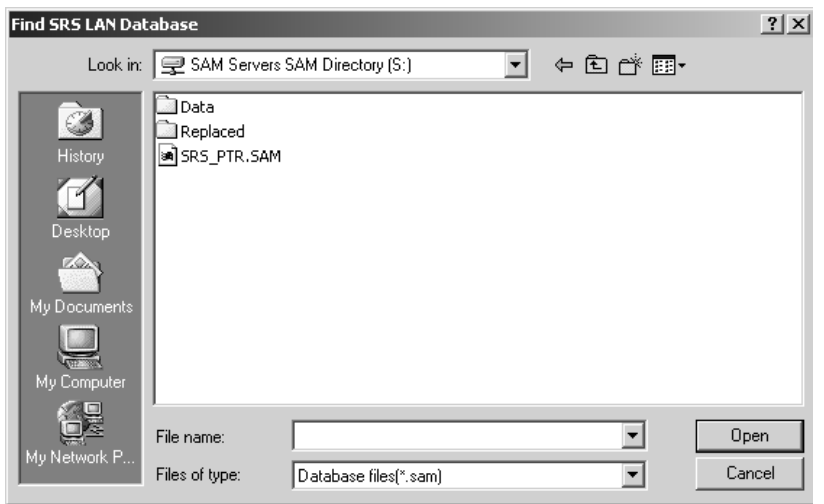

#### Installing the SAM RF Software for Client/Remote Stations (continued)

17. The browser window will display the SAM RF System database files.

> Click on **SRS\_DAT.SAM**, and then click **Open**.

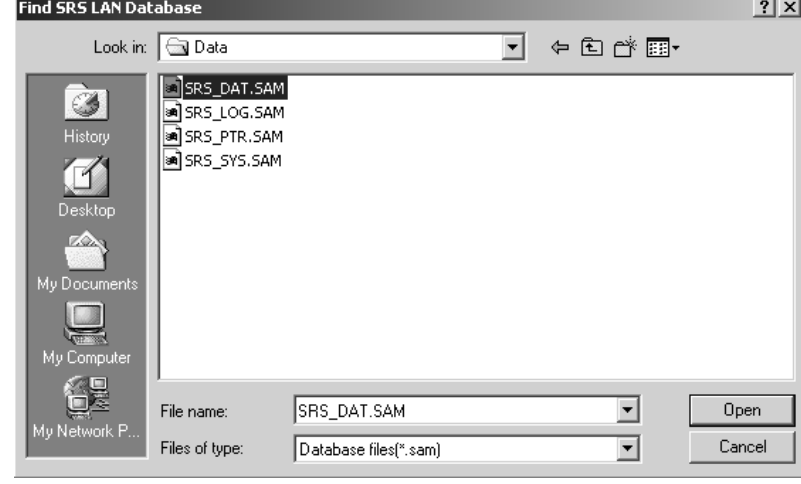

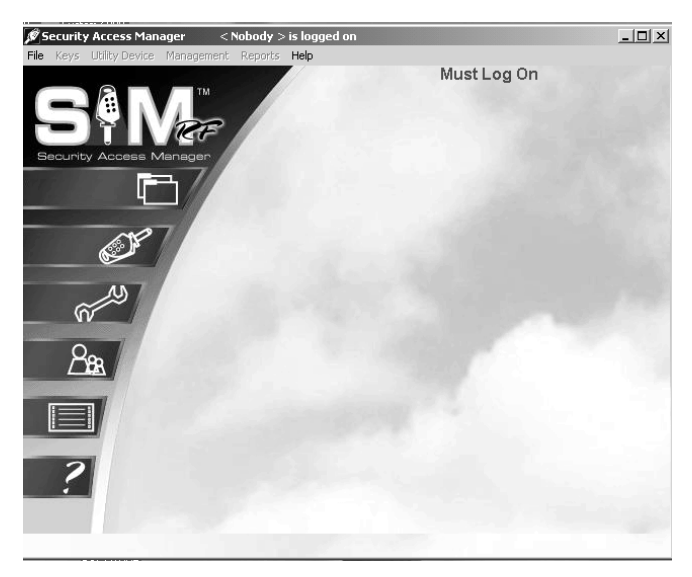

Clicking on the file will display the Initialization screen, or SAM RF System main menu. Like most Windows-based programs, pull-down menus appear in the upper left area of the screen, and only those features that are active and accessible will be highlighted.

Until you log on to the SAM RF System, only the **File** menu will be active. All other features of the system will be inaccessible.

The installation and configuration of the remote SAM RF System is complete. Click **File** and then **Logon** to proceed to the **Logon** screen.

Remove the SAM RF System software CD from the CD-ROM drive on your PC. Retain the CD in a safe place in case software reinstallation is necessary.

Skip ahead to Section 2.5 to install the USB drivers.

#### 2.4 Installing the SAM RF System Software with Multiple Databases

This section explains how to install multiple SAM RF databases on the SAM RF server (the computer where you intend to load the SAM RF database files). This process should only be done if your organization has requested and/or received separate databases.

**Important:** Do not connect the key encoder and utility device until all software is installed.

1. Insert the SAM RF software CD into the SAM RF server. The Security Access Manager Installation program should launch automatically and the Welcome PC dialog box will appear.

**Note:** If the setup program does not auto-start, go to the Start menu and click **Run**. Click **Browse** to find the *setup.exe* file located on the CD-ROM and double click it. Back at the Run PC dialog box, click **OK**.

2. Click **Next** at the Welcome PC dialog box.

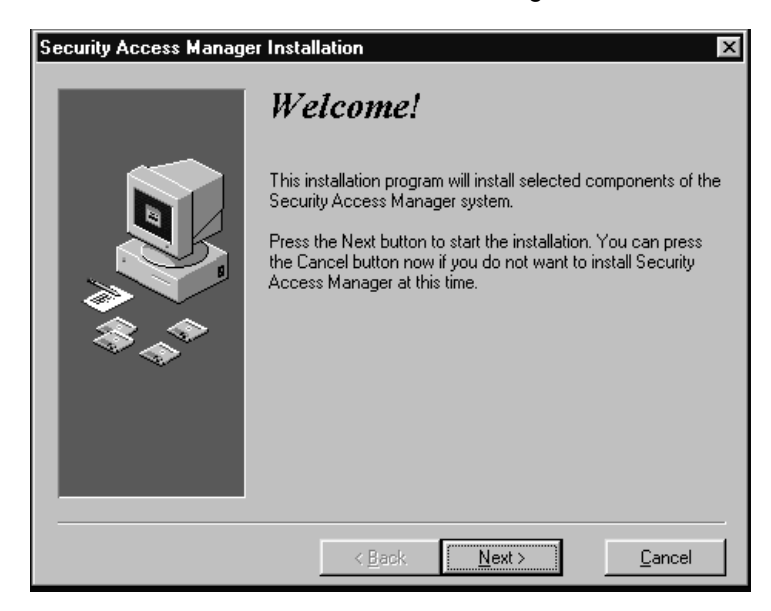

3. Be sure that both components are selected and click **Next** to continue.

**Important:** Check **both** boxes before continuing with the installation process.

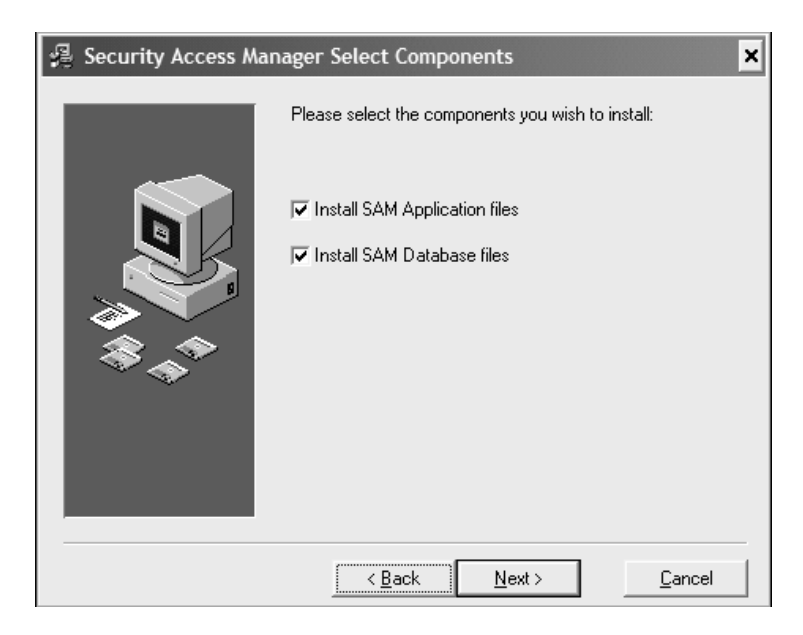

#### Installing the SAM RF System Software with Multiple Databases (continued)

4. Click **Browse** at the Select Destination Directory PC dialog box.

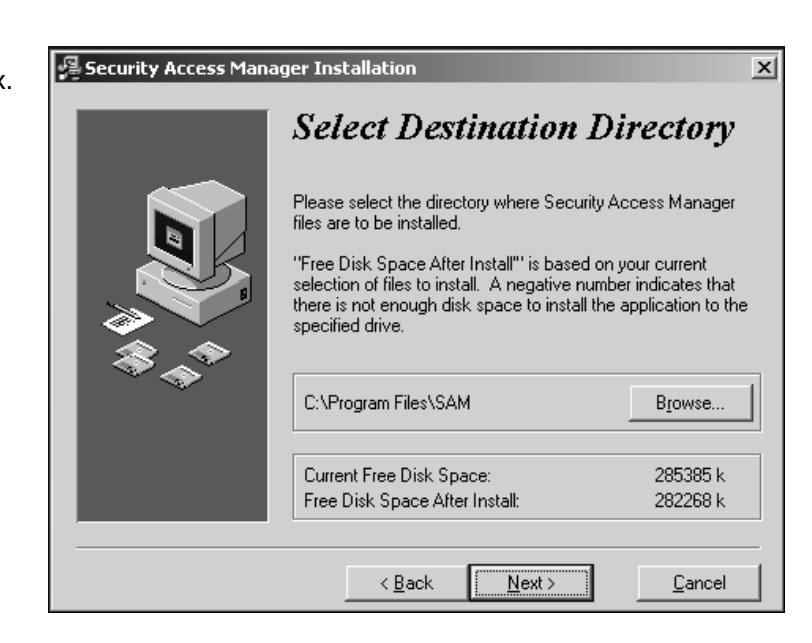

5. Click in the blank area directly to the right of the default installation path, *C:\Program Files\SAMrf*. Next, type a name that will uniquely identify the first SAM directory, which will automatically be created during the installation process. The following are directory names to consider:

> *C:\Program Files\SAMrf1 C:\Program Files\SAMrfDB1 C:\Program Files\SAMrfTroySite*

6. Click **OK** to continue.

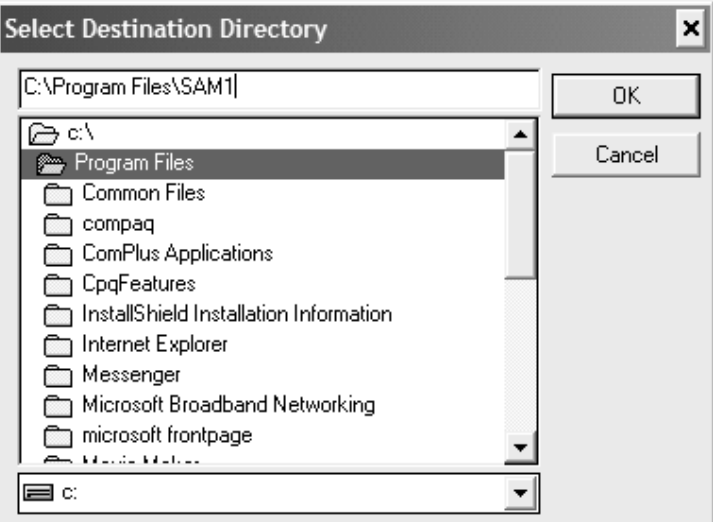

#### Installing the SAM RF System Software with Multiple Databases (continued)

7. To the left of the Browse button is the new destination for the first SAMrf directory. For this example, *C:\Program Files\SAMrf1* is shown. Click **Next** to continue.

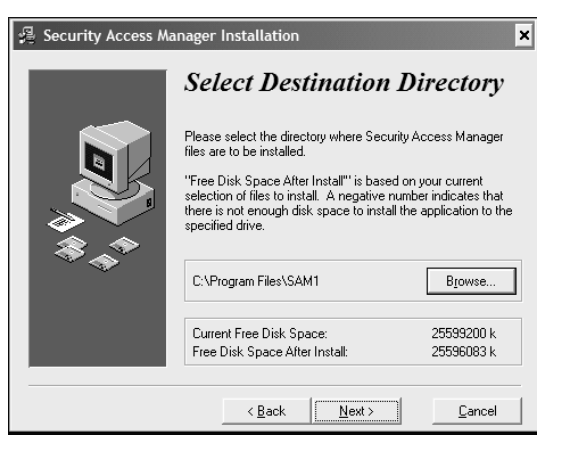

8. Click **Next** at the Select Database Directory PC dialog box.

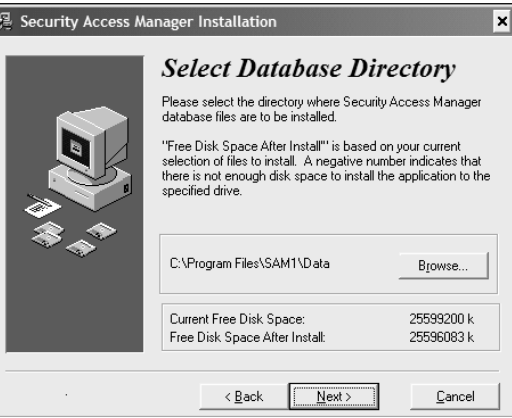

9. Click **Next** at the Backup Replaced Files PC dialog box to accept the default setting.

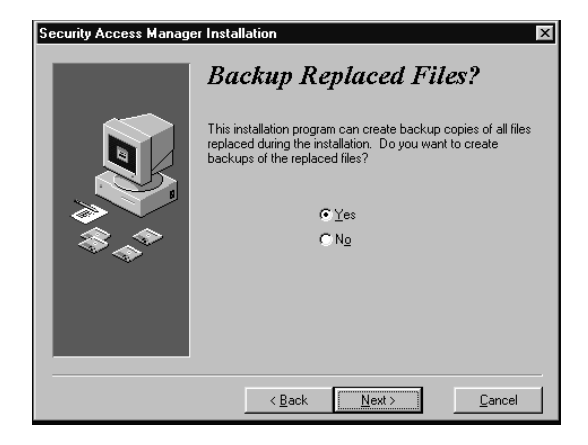

### Installing the SAM RF System Software with Multiple Databases (continued)

10. Click **Next** at the Select Replacement Directory PC dialog box.

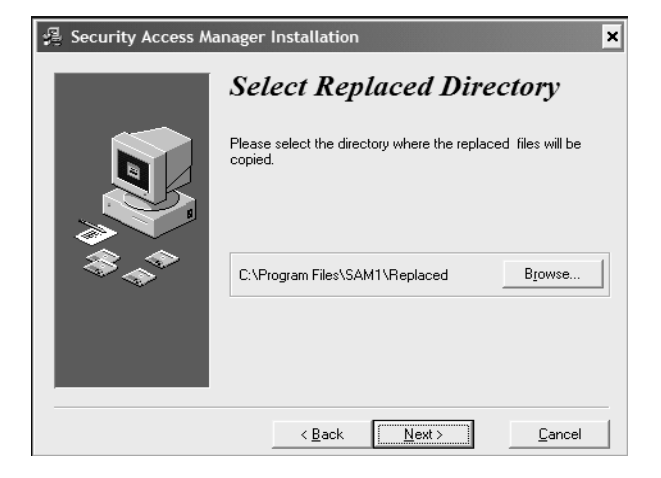

11. Click **Next** at the Ready to Install PC dialog box to start the installation process.

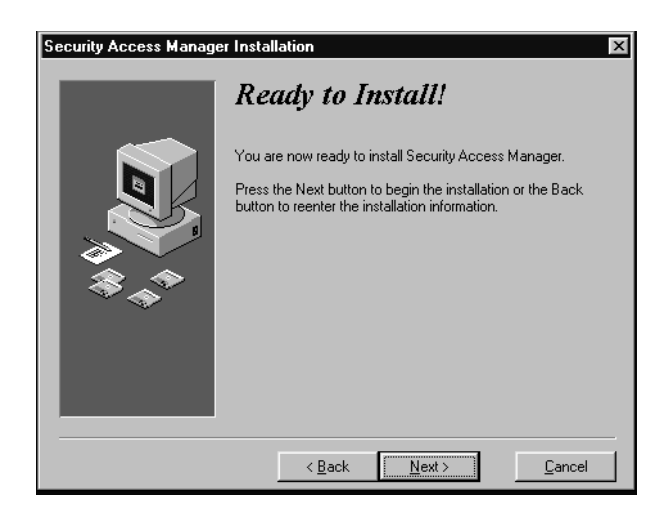

12. The system displays the progress.

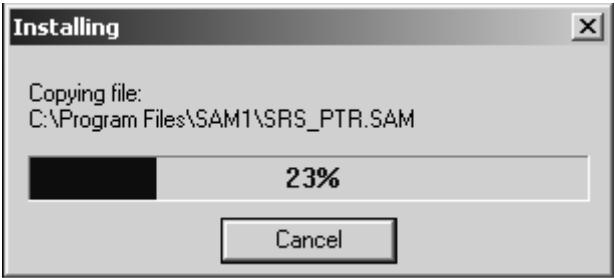

#### Installing the SAM RF System Software with Multiple Databases (continued)

13. Click **Finish** at the Installation Completed PC dialog box.

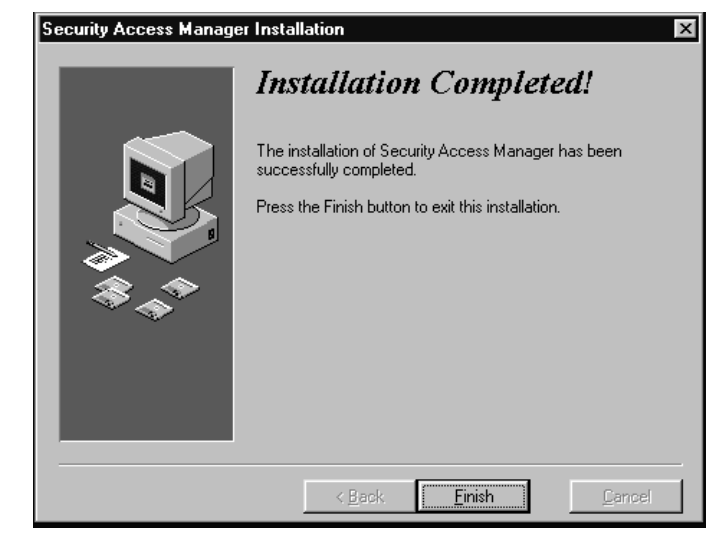

- 14. On the desktop of the SAM RF server, rename the **SAM RF** shortcut to the name of your first SAM RF directory. In this example, **SAMRF1** is the name for the first SAM RF directory and the desktop shortcut.
- 15. Installation of the second SAM RF application and database is much like the first. Eject the first SAM RF System software CD from the computer then insert the *second* SAM RF System software CD into the computer. Repeat this installation process until the Select Destination Directory PC dialog box appears (Step 4), then jump to Step 15.
- 15. Click **Browse** to display a browser window, which allows you to change the installation directory for the second SAM RF application and database files.

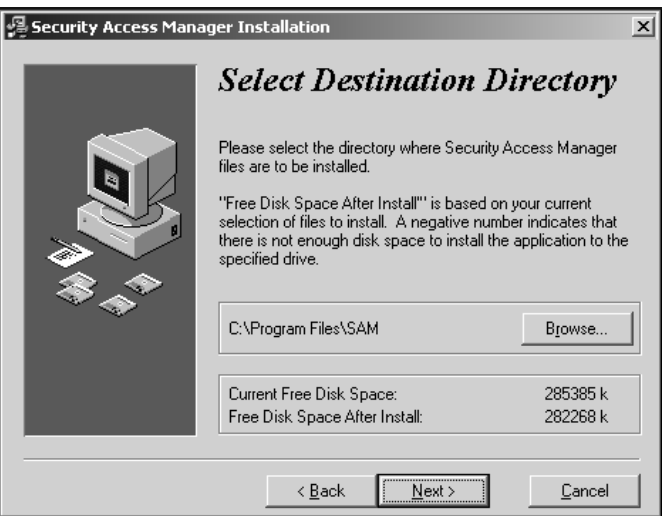

#### Installing the SAM RF System Software with Multiple Databases (continued)

16. Click in the blank area directly to the right of the default installation path (*C:\Program Files\SAMrf*) and type a name that will uniquely identify the second SAM directory, which will automatically be created during the installation process. The following are directory names to consider:

> *C:\Program Files\SAMrf2 C:\Program Files\SAMrfDB2 C:\Program Files\SAMrfVegasSite*

- 17. Click **OK** to continue.
- 18. Review the information displayed at the Select Destination Directory. Your new directory is indicated to the left of the Browse button. Click **Next** to continue.

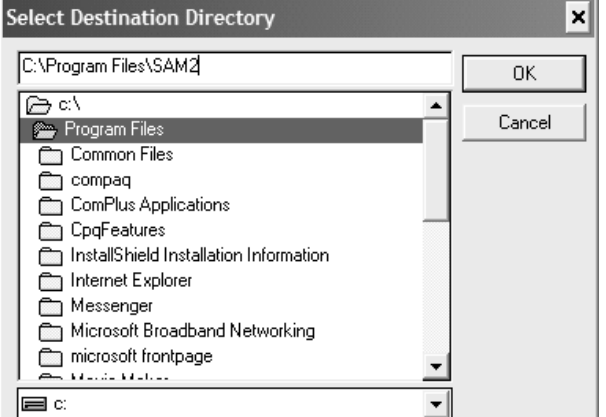

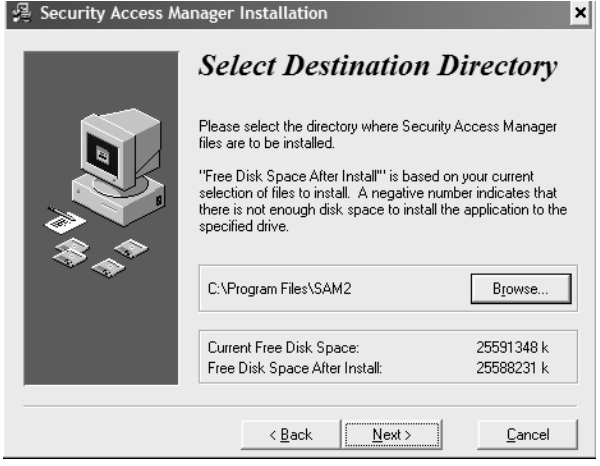

19. Click **Next** to accept the default setting on the Select Database Directory PC dialog box.

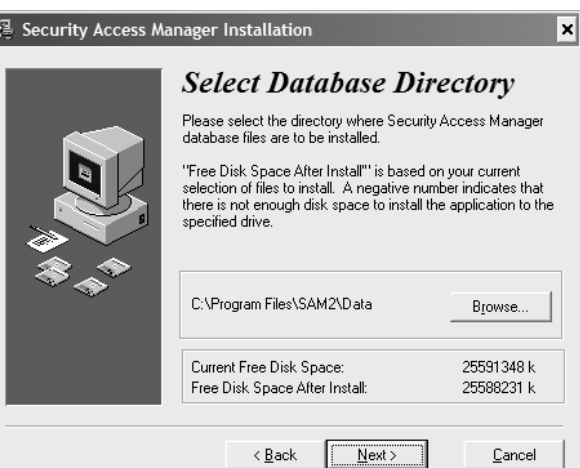

#### Installing the SAM RF System Software with Multiple Databases (continued)

20. Be sure that **Yes** is selected, then click **Next** at the Backup Replaced Files PC dialog box.

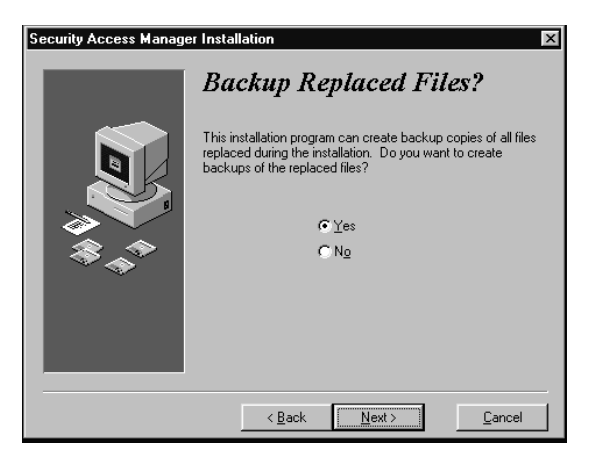

21. Click **Next** to start the installation process at the Ready to Install PC dialog box.

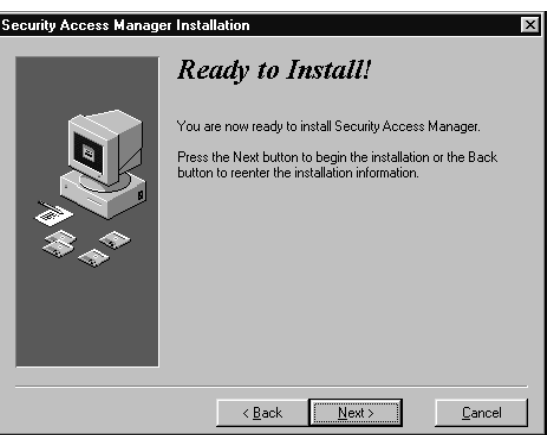

22. The Installing PC dialog box will appear to show the progress.

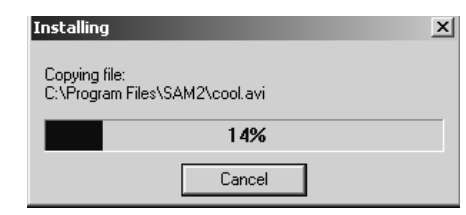

23. Click **Finish** at the Installation Completed PC dialog box.

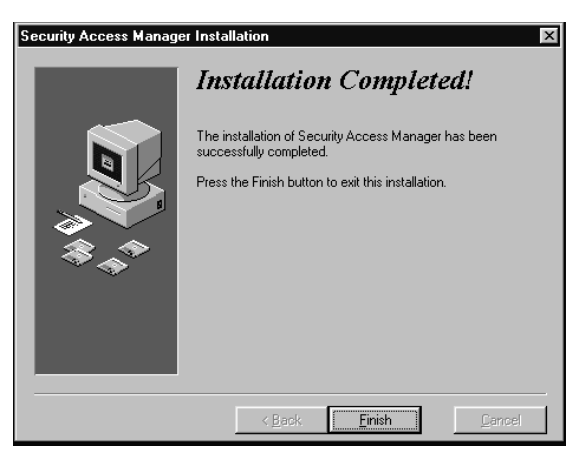

© SAFLOK WL 12/19/2007

#### Installing the SAM RF System Software with Multiple Databases (continued)

24. After all SAM RF applications and databases are installed, the SAM RF server's desktop should display all SAM shortcuts.

To complete this part of the second SAM RF application and database installation, go to the desktop of the SAM server, and then rename the **SAM RF** shortcut to the name of your second SAM RF directory. In this example, **SAMRF2** is the name for the second SAM RF directory and the desktop shortcut.

- 25. Click either or both SAM RF icon(s) to display the SAM RF main menu screen.
- 26. On the main menu screen, click **File** and then **Logon** to proceed to the logon screen.

 $\Box$ 

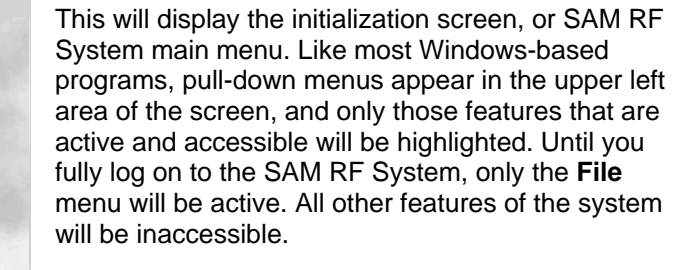

Continue to Section 2.5 to install the USB drivers.

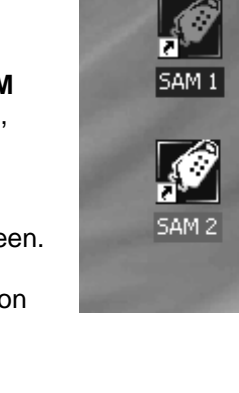

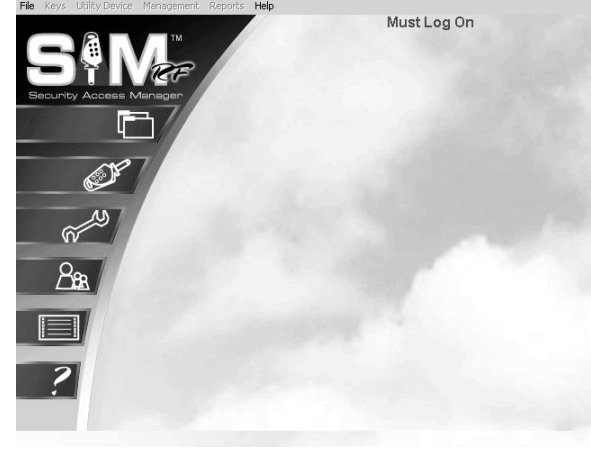

 $dv \sim h/d\sigma$ 

#### 2.5 Installing the USB Driver Software

After the SAM RF system software is installed, you must install is the CP2101 USB driver software.

**Important:** Do not connect the key encoder and utility device until all software is installed.

**Note:** Keep the default settings as you install the USB driver software unless you are directed otherwise by SAFLOK technical support.

**Important:** Do not connect the key encoder and utility device until all software is installed.

- 1. With the CD still in the CD-ROM, ….explore the CD-ROM drive.
- 2. Go to your CD-ROM drive and double click on the **CP2101 Custom Install** icon.

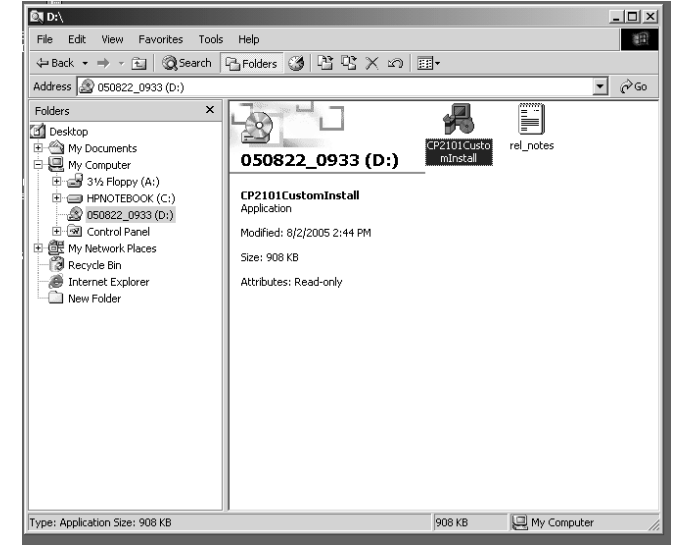

3. Click **Next** at the bottom of the CP2101 Custom Setup Warning PC dialog box.

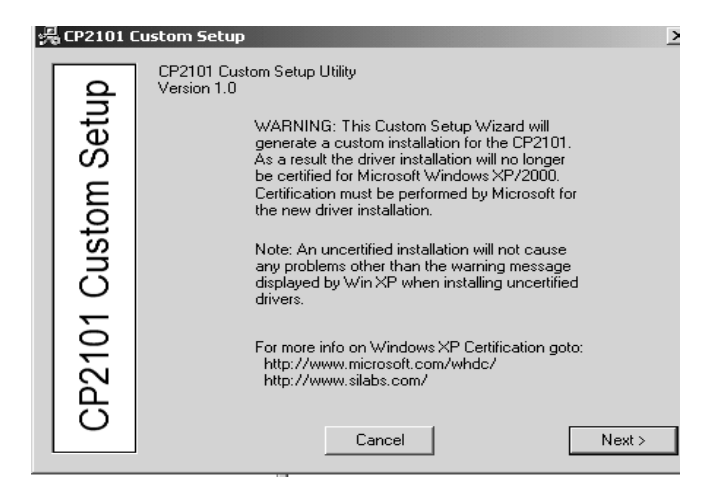

#### Installing the USB Driver Software (continued)

4. Click **Next** at the bottom of the CP2101 Custom Setup Utility PC dialog box that begins with the Uninstall File.

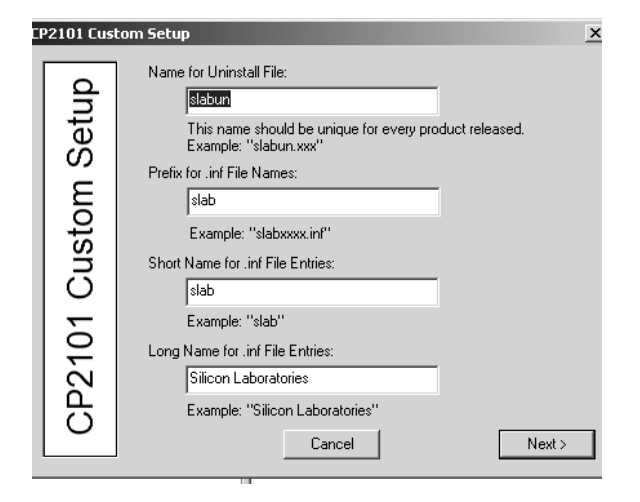

5. Click **Next** at the bottom of the CP2101 Custom Setup PC dialog box that indicates the COM and USB devices.

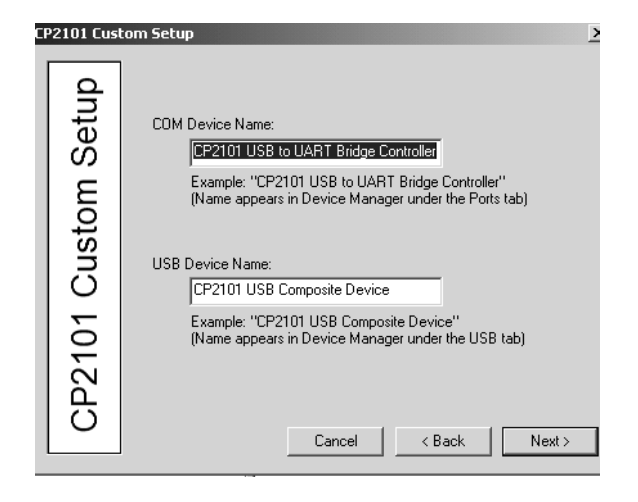

6. Click **Next** at the bottom of the third CP2101 Custom Setup PC dialog box with the vendor ID and the product ID.

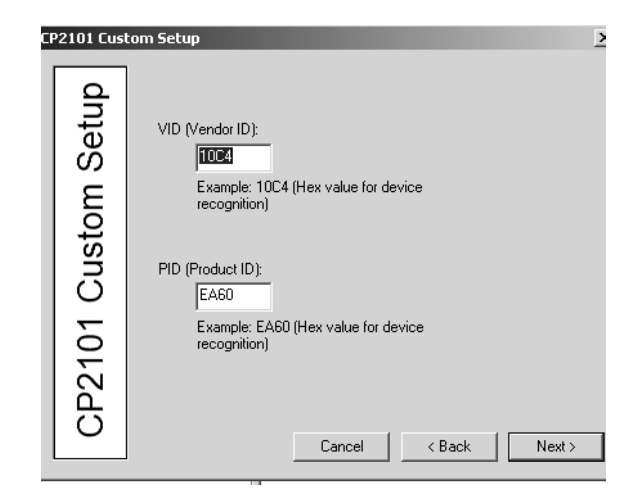

#### Installing the USB Driver Software (continued)

7. Click **Next** at the bottom of the CP2101 Custom Setup PC dialog box with the preinstaller options.

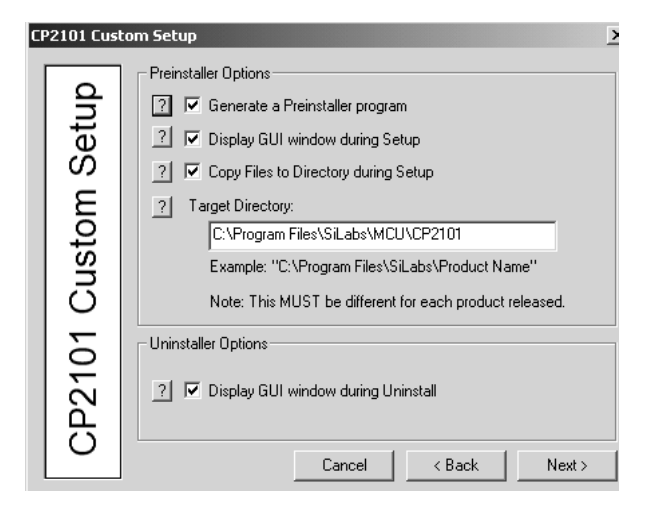

8. Click **Next** at the bottom of the CP2101 Custom Setup PC dialog box that indicates the directory location.

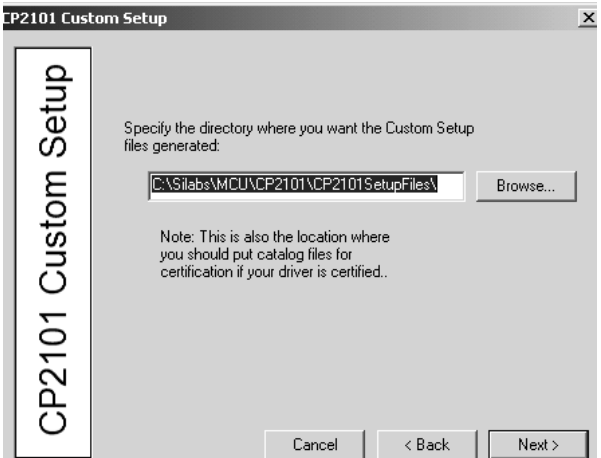

9. Click **Yes** at the "Directory does not exist, do you want to create it?" message. Then, click **Next.** 

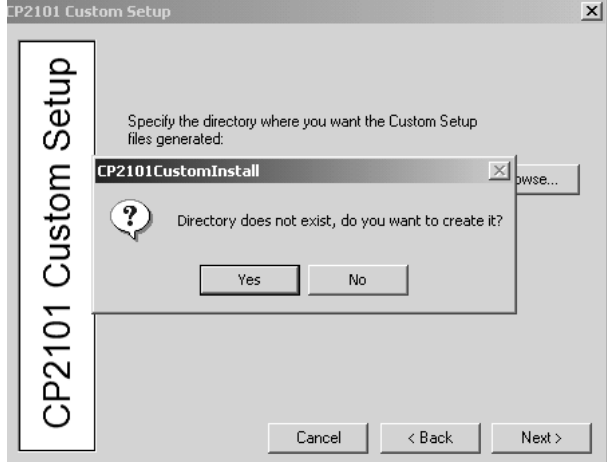

#### Installing the USB Driver Software (continued)

10. Click **Finish** at the final CP2101 Custom Setup PC dialog box.

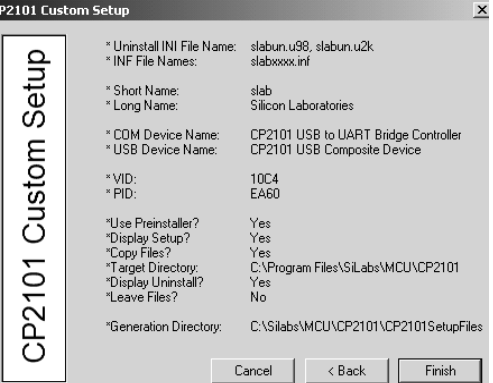

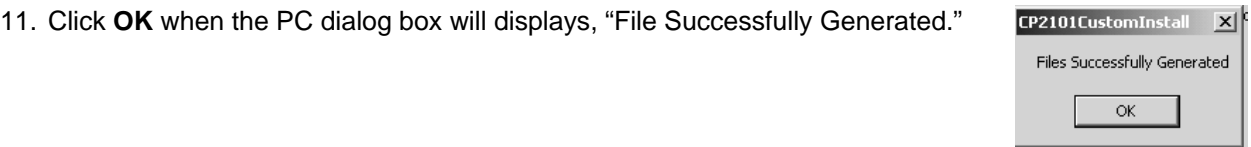

12. Remove the CP2101 USB driver software CD from the CD-ROM drive on your PC. Retain the CD in a safe place in case software reinstallation is necessary.

#### 2.6 Installing the Electronic Key Encoder and Utility Device

After the SAM RF software and the USB Drivers are installed, you will need to install is the electronic key encoder that connects to your PC using its USB cable. The installation of the electronic key encoder will also allow the utility device to communicate with the PC. When the utility device sits in the base of the electronic key encoder, its batteries recharge for operations at the InSync™ locks throughout your property.

#### **SAM RF System USB Cable Connections**

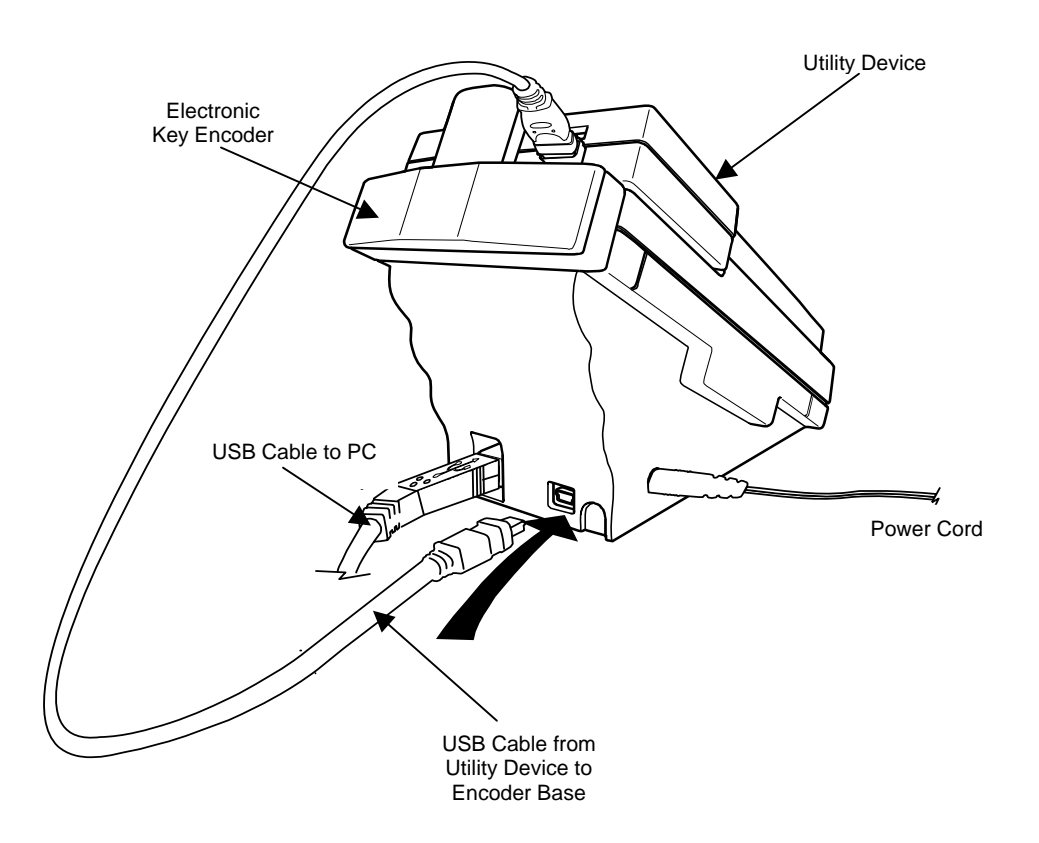

- 1. Plug the power source into an electric socket in the wall or a power strip, then plug the power source into the key encoder base.
- 2. Plug the electronic key encoder USB cable into the base of the electronic key encoder and connect the other end to the USB port of your PC.
- 3. Connect the USB cable between the electronic key encoder base and the utility device.

#### Installing the Electronic Key Encoder and Utility Device (continued)

- 4. Be sure that the utility device is docked on the key encoder and the key encoder is connected and plugged in.
- 5. Click **Next** at the Welcome to the Found New Hardware Wizard PC dialog box, which will launch automatically.

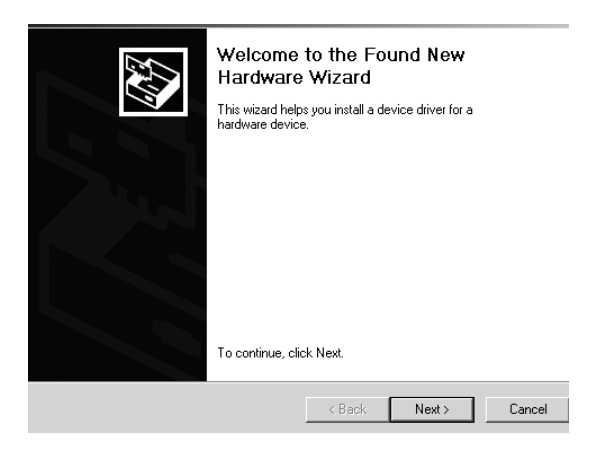

6. Click **Next** at the Install Hardware Device Drivers PC dialog box.

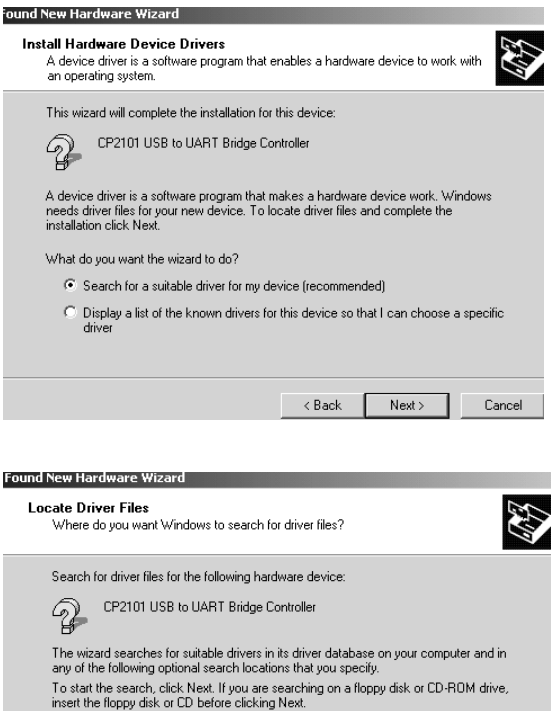

Optional search locations: Floppy disk drives<br>
CD-ROM drives  $|\overline{\mathbf{v}}|$  Specify a location Microsoft Windows Update

7. Click **Next** at the Locate Driver Files PC dialog box.

© SAFLOK WL 12/19/2007

<Back Next> Cancel

## Installing the Electronic Key Encoder and Utility Device (continued)

8. Click **Next** at the Found New Hardware Wizard Default PC dialog box.

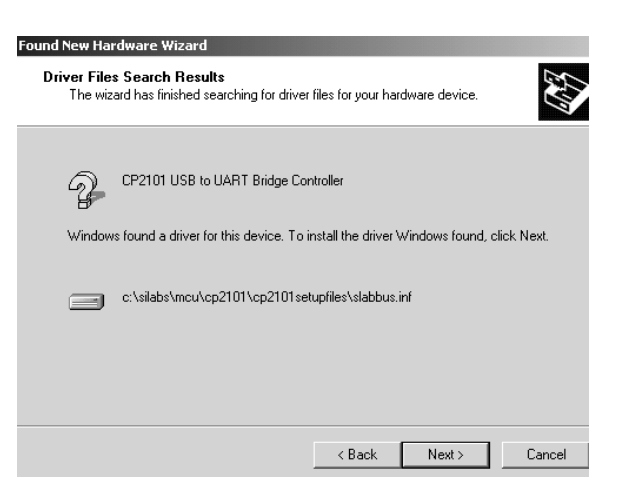

9. Click **Next** at the Driver Files Search Results PC dialog box.

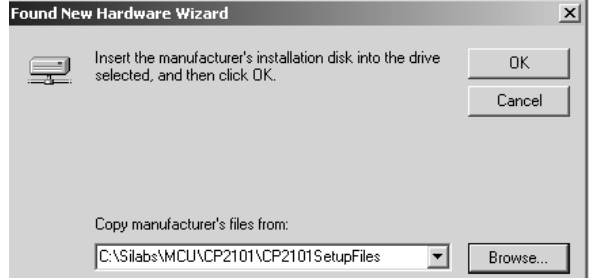

10. Click **Finish** at the Completing the Found New Hardware Wizard Installation Complete PC dialog box.

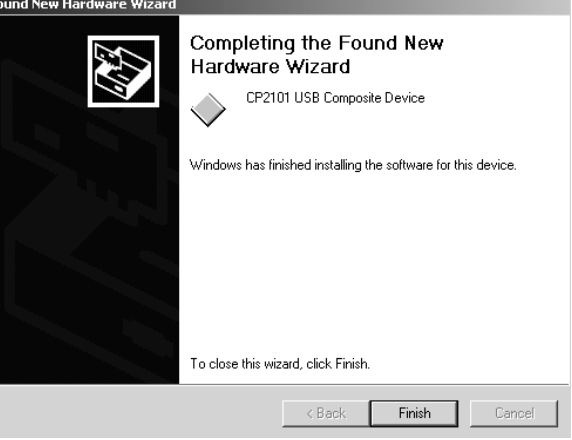

11. In most cases, you will be prompted to repeat this procedure, starting again with Step 5 on page 32.

#### Installing the Electronic Key Encoder and Utility Device (continued)

12. On your PC desktop, right click on the My Computer icon. This will bring up a pull-down menu. Click **Properties**.

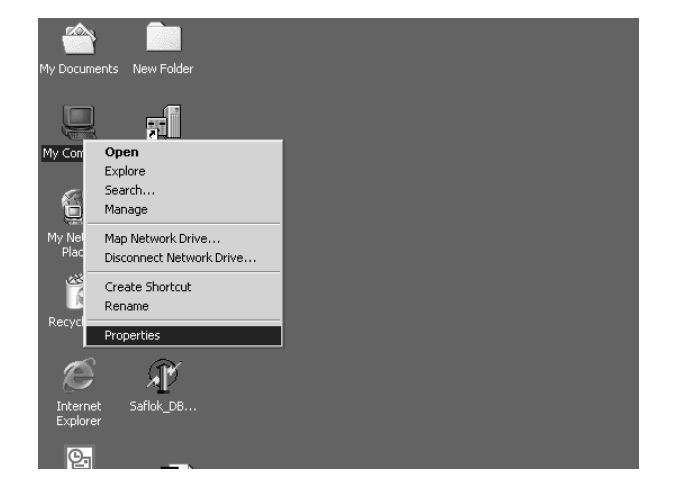

13. Click on the **Hardware** tab, then click on **Device Manager** at the System Properties PC dialog box.

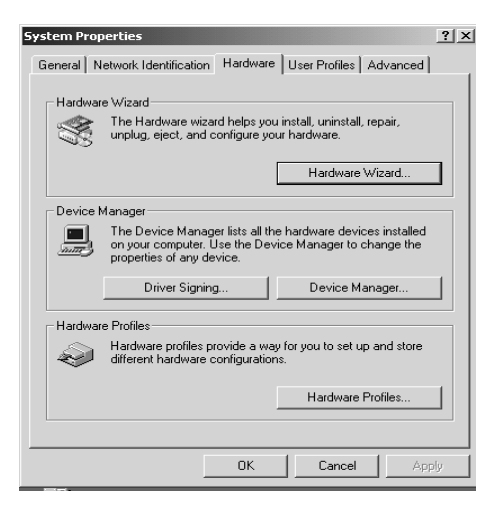

- 14. Click on the **Plus Sign (+)** next to Ports at the Device Manager PC dialog box.
- 15. **Important:** A series of ports will appear. **Take note of the COM port number next to CP2101USB to UART Bridge Controller.** Later, you will need to assign this number in the SAM RF software.
- 16. Click on the **X** in the upper right-hand corner to close the Device Manager PC dialog box.

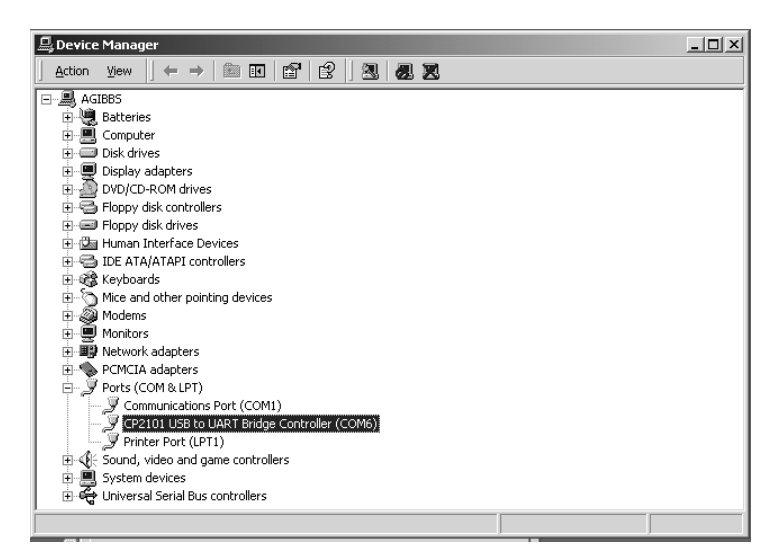

#### Installing the Electronic Key Encoder and Utility Device (continued)

- 17. Double click on the **SAM RF** icon on your PC desktop to open the SAM RF program. You will receive a prompt to log on.
- 18. Log on to the system as discussed in Section 2.7 "Using the SAM RF Software".

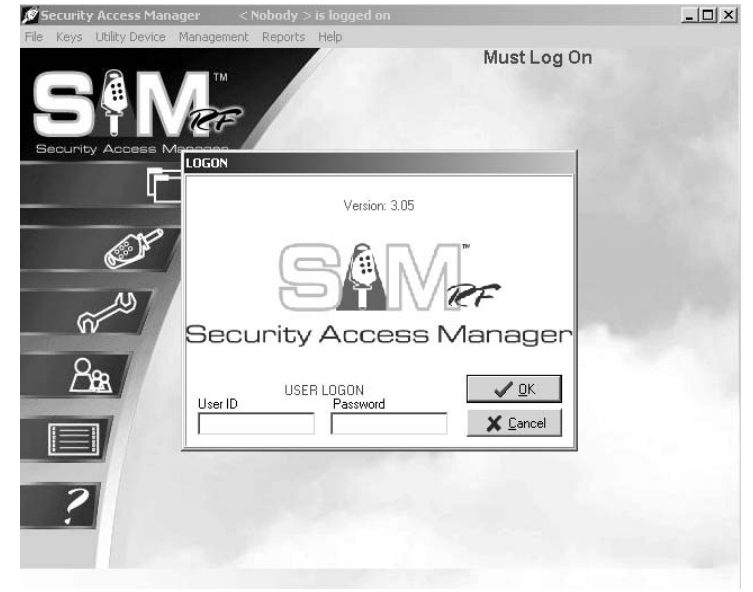

19. Point to the **Management** pull-down menu and select **Terminal Settings**.

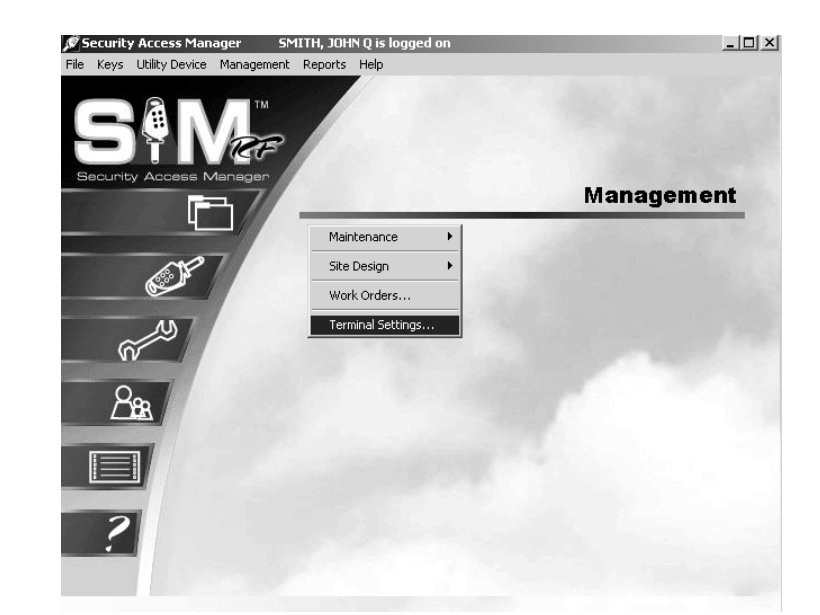

- 20. Type the COM port number you recorded in Step 14. The electronic key encoder and utility device are now ready for use.
- 21. Click OK to complete the installation of the key encoder and utility device.

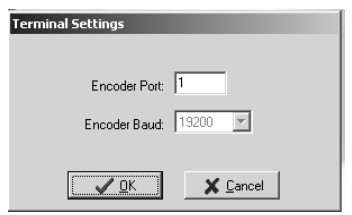

#### 2.7 Using the SAM RF Software

#### **Launching SAM RF**

A shortcut to SAM RF has been placed in the Start menu. To start the program, go to your computer's Start menu and select **SAM RF** to launch the program.

This will display the Initialization screen dialog box, or SAM RF System main menu. Like most Windows-based programs, pull-down menus appear in the upper left area of the screen, and only those features that are active and accessible will be highlighted. Until you fully log on to the SAM RF System, only the **File** menu will be active. All other features of the system will be inaccessible.

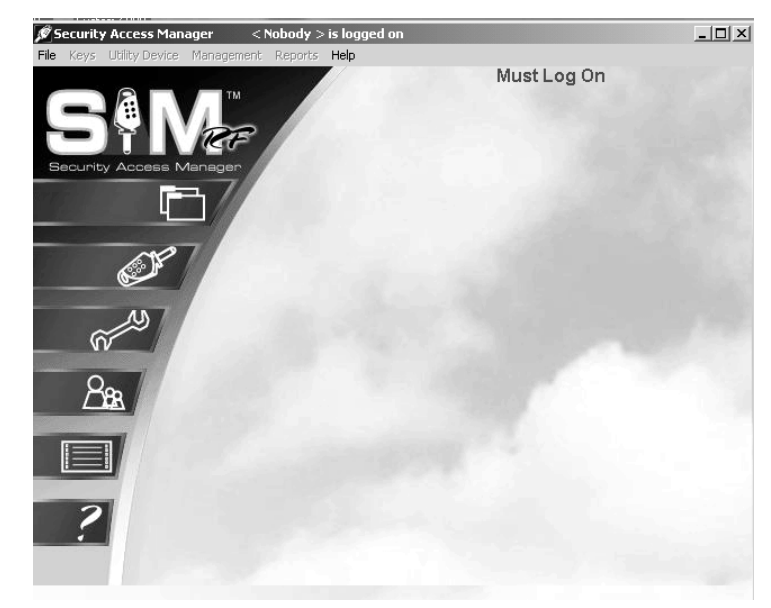

#### **Logging on to SAM RF**

The SAM RF system offers two convenient menu access options. You may access items from the word menu at top of the screen or you may access the items from the icon menu on the left hand side of screen. To start the log-on process, point to the **File** pull-down menu and select **Log On…**

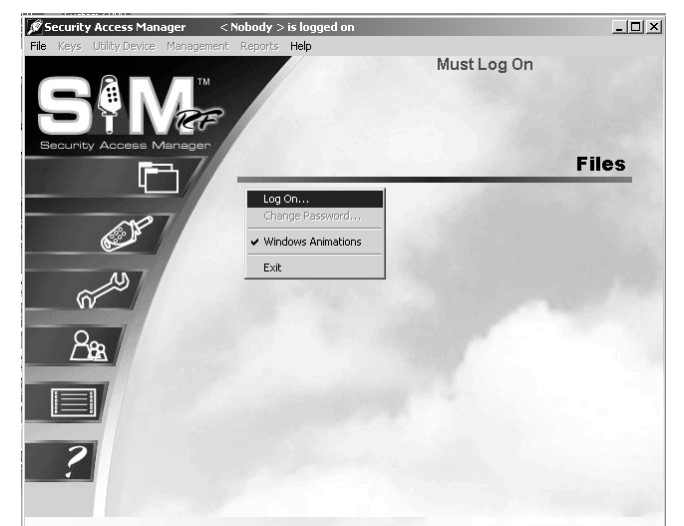

When the SAM RF System is started for the first time, both the **User ID** and **Password** are the same: "ADMIN." Type "ADMIN" in the **User ID** field and the **Password** field and click **OK** (or press **ENTER**).

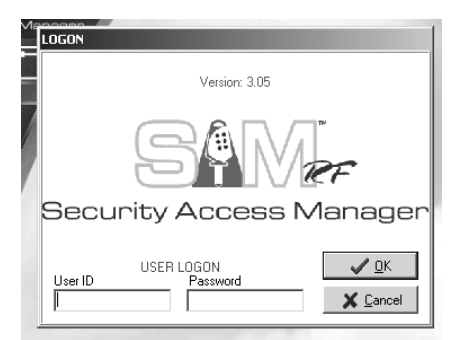

#### Using the SAM RF Software (continued)

Once you are logged on to the SAM RF System, all pull-down menus will be active, allowing you full access to all the program's features. The name of the person who is currently logged on to the SAM RF System will appear at the top of the PC dialog box.

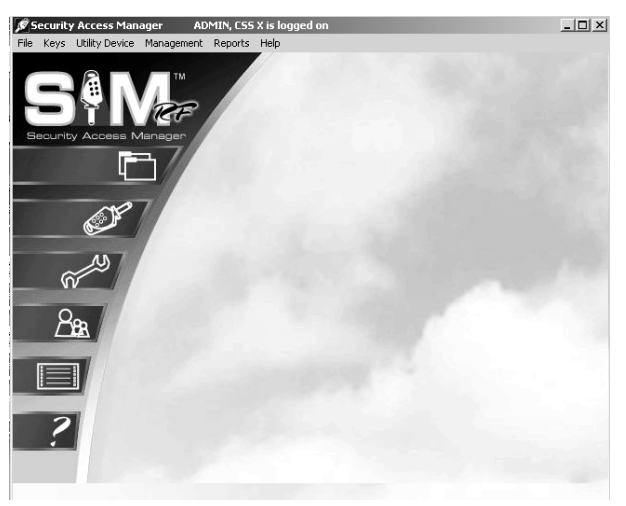

SAM RF will automatically log off the current user if the system remains idle for more than five minutes. The user will then have to log back on to the system using his or her user ID and password.

Once you have full access to all the program's features, you can complete the site design process, configuring the SAM RF System specifically for your property. Although this takes some time, once it is configured, the information contained in the system will require only minor changes in the future.

Configuring the SAM RF System entails the following:

- **Adding new SAM RF System users,** or employees who will have access to and use of the SAM RF System. SAM RF allows you to assign varying levels of access to the system's many features.
- **Setting up zones** that represent individual buildings or other areas within your property.
- **Inputting unit numbers,** either individually or by group.
- **Setting up any common access locks,** for areas such as for the pool gate or laundry doors.
- **Setting up any suite doors** that provide access to up to ten unit doors.